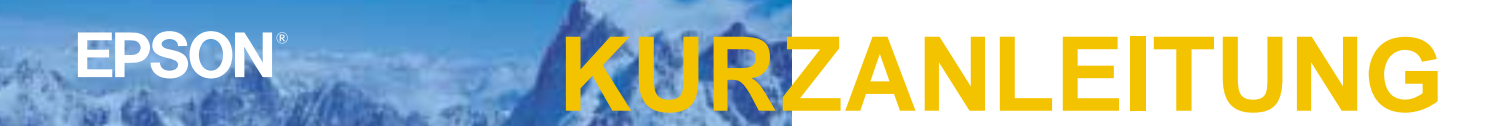

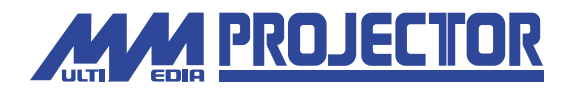

# $EMP-71/51$

Vor der Inbetriebnahme des Projektors müssen Sie diese **WARNUNG** <mark>Bei eingeschaltetem Projektor dürfen.</mark><br>Bedienungsanleitung sorgfältig durchlesen. **Bedienungsanleitung sorgfältig durchlesen.**

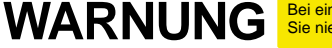

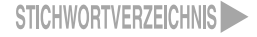

# **Aufstellung**

#### Bedienungsanleitung Seite 16

#### **Legen Sie den Abstand zwischen Projektor und Bildschirm fest, um die gewünschte Bildgröße einzustellen.**

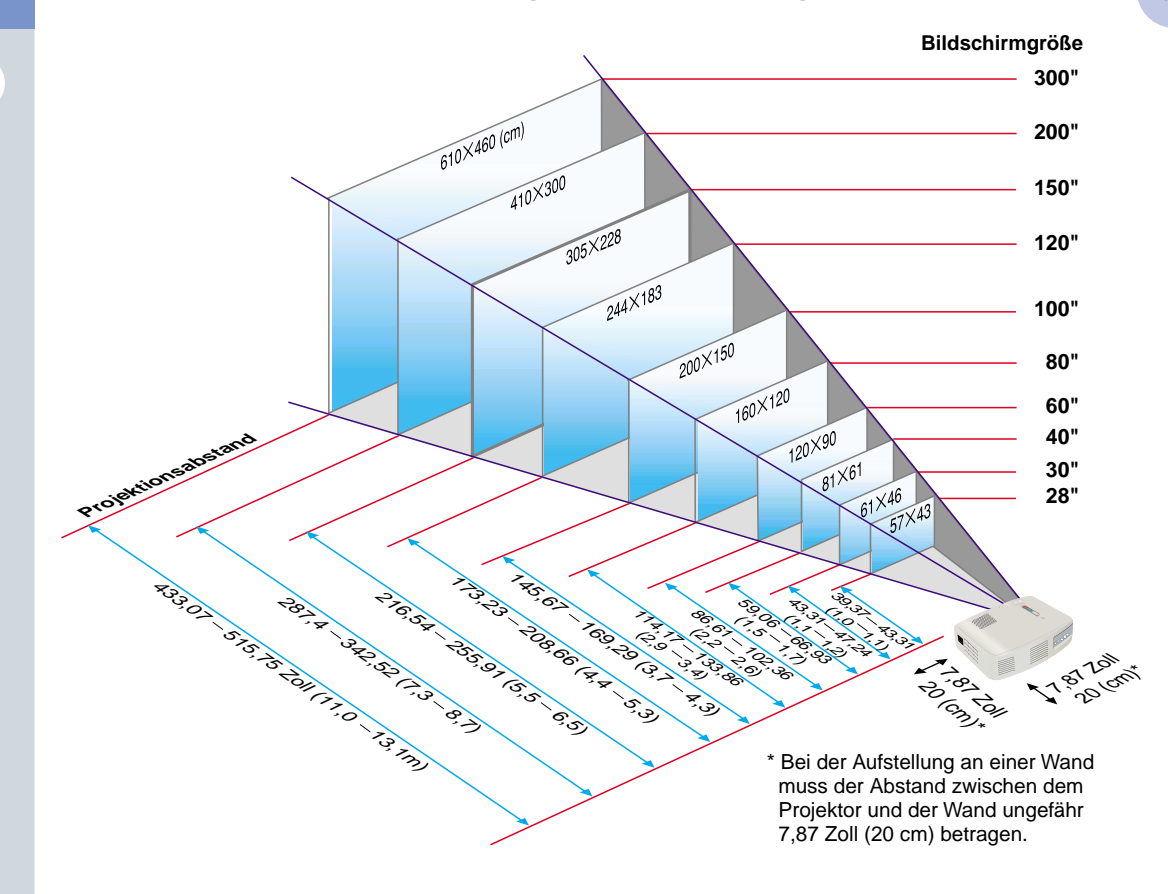

# **Anschlüsse**

Bedienungsanleitung Seite 18 - 23

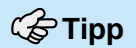

 Je nach der Form des Monitor-Anschlusses des Computers kann ein als Sonderzubehör erhältlicher Adapter oder ein separat gekaufter Adapter benötigt werden.

Für den Anschluss einer Komponenten-Videoquelle (wie ein DVD-Spieler) an der Computer /Component-Videobuchse an der Rückseite des Projektors können Sie das als Sonderzubehör vorhandene Komponenten-Videokabel verwenden. \* Für das Anschließen von Kabeln müssen die anzuschließenden Geräte und der Projektor ausgeschaltet werden.

#### **Anschluss an einem Computer**

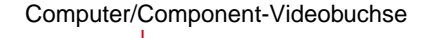

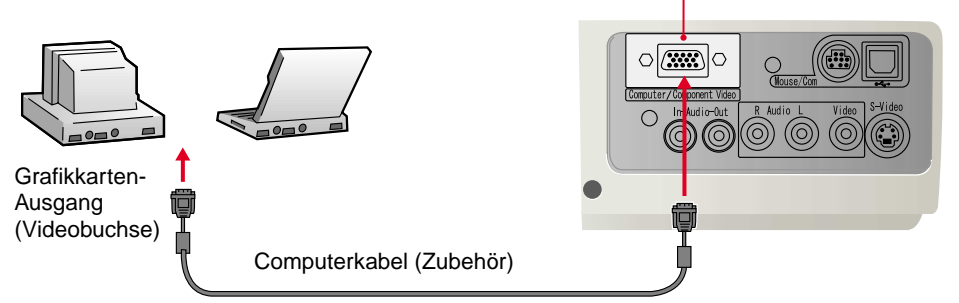

### **Anschluss an einer Videoquelle**

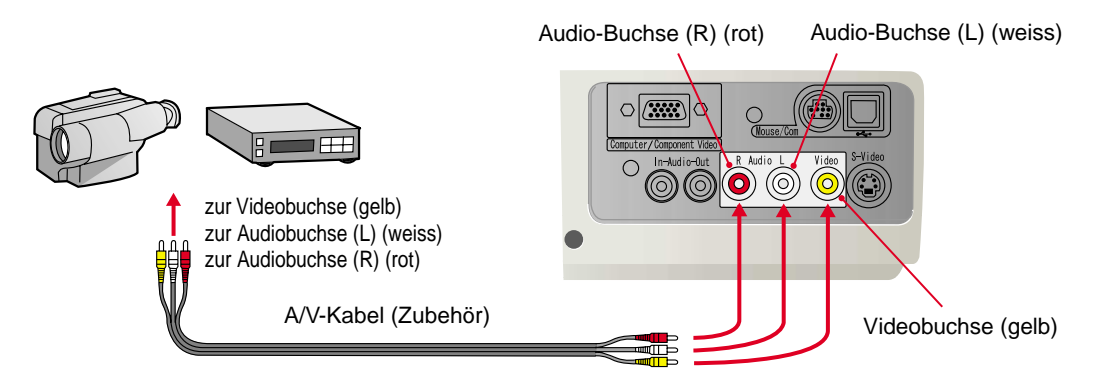

 $\mathcal{P}$ 

**Aufstellung/ Anschlüsse**

Bedienungsanleitung Seite 24 - 27

**Projektion 19.1 Mehmen Sie den Objektivdeckel ab.** 

**Schließen Sie das Netzkabel am Projektor an.**

3

#### **Schließen Sie das Netzkabel an einer Netzsteckdose an.**

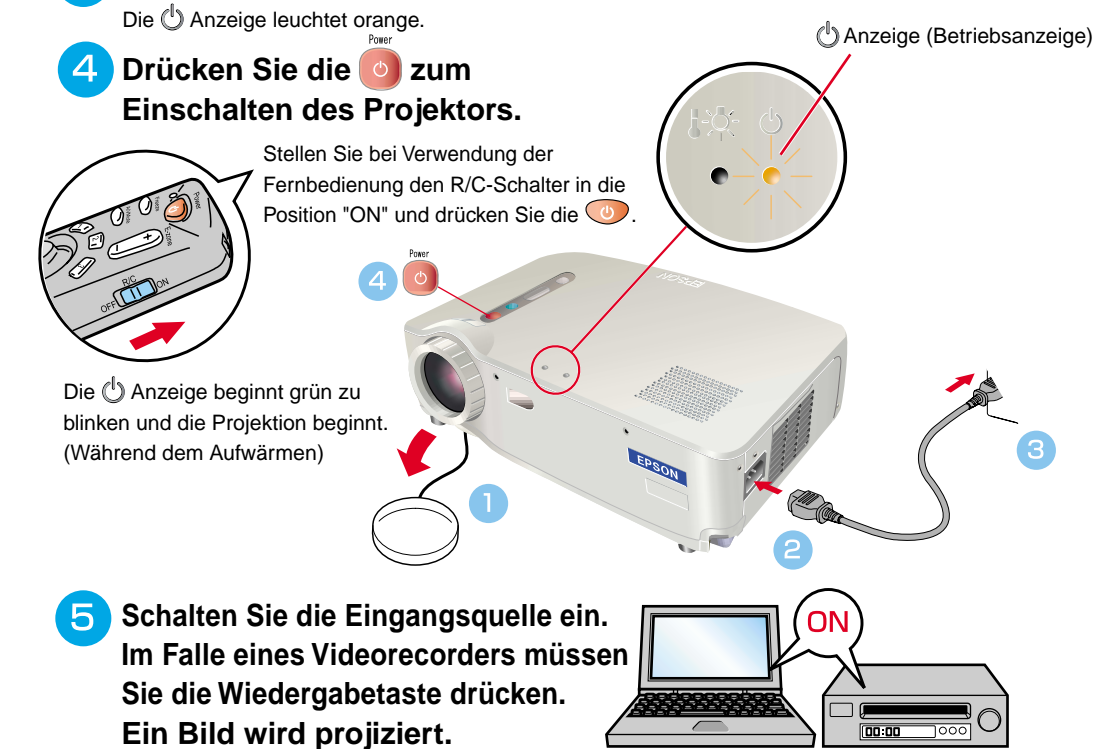

#### G Tipp

Falls ein Laptopcomputer oder ein Computer mit integriertem LCD-Display am Projektor angeschlossen wird, kann es je nach den Computertaste (die Symbole  $\Box$  und  $\Box$ sind über den Tasten angeordnet) bzw. der Computereinstellungen notwendig sein den Ausgang für die Videosignale zu ändern. Normalerweise lässt sich der Ausgang ändern, indem bei gedrückt gehaltener  $\sqrt{F_{\text{P}}}\$  -Taste eine Funktionstaste gedrückt wird. Nach dem Umschalten der Quelle beginnt die Projektion nach einer kurzen Weile. Falls der Ausgang auf einen externen Ausgang umgeschaltet wurde, darf nur der externe Ausgang verwendet werden. Für weitere Einzelheiten wird auf die Dokumentation des Computers verwiesen.

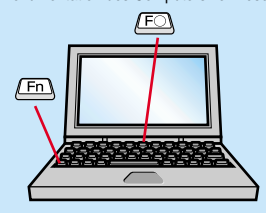

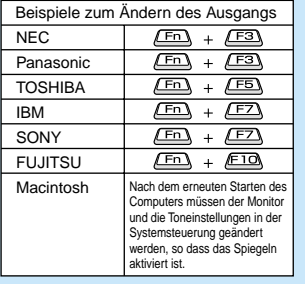

#### **Falls kein Bild wiedergegeben wird...**

Source

**Ändern Sie das Eingangssignal.**

Mit jeder Betätigung der wirdzwischen Computer/Component Video, S-Video und Video umgeschaltet.

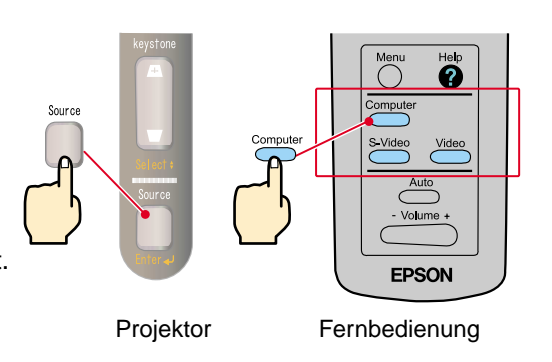

#### **In Falle von anderen Störungen...**

**Es wird auf die Online-Hilfe verwiesen.**

Help Drücken Sie die ? oder ? und folgen Sie den Anweisungen.

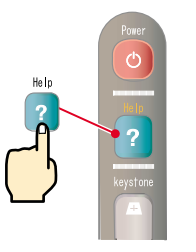

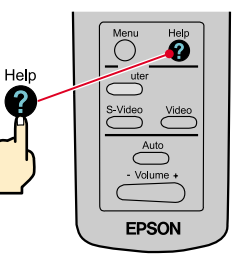

Projektor Fernbedienung

\* Siehe Fehlersuche.

Bedienungsanleitung Seite 28 - 30 ∎ॐ

### **Tipp**

Beim Ändern der Projektionswinkels kann eine Trapezverzerrung auftreten. Eine Trapezverzerrung lässt sich mit den Projektortasten  $\sqrt{+}\sqrt{}$  und  $\sqrt{-}$ korrigieren.

Siehe Seite 7.

 Die vorderen Füße können zurückgestellt werden, wenn die beiden Fußeinstellhebel gezogen und der Projektor langsam abgesenkt wird.

## **Einstellung Einstellen des Projektionswinkels**

Stellen Sie den Projektionswinkel des Projektors mit den Fußeinstellhebel ein.

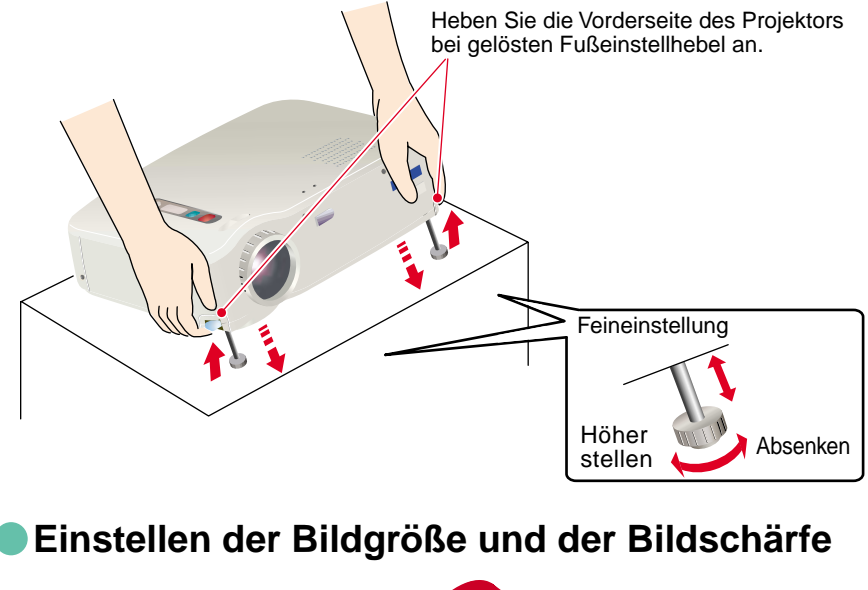

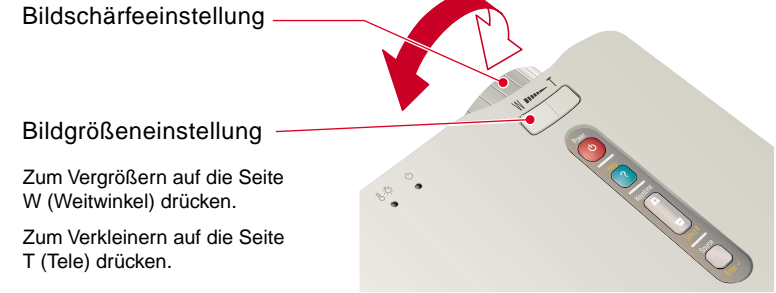

### **Automatische optimale Einstellungen von Computerbildern**

Drücken Sie der Fernbedienungstaste

Die Spurlage, die Anzeigeposition und die Synchronisation werden automatisch eingestellt.

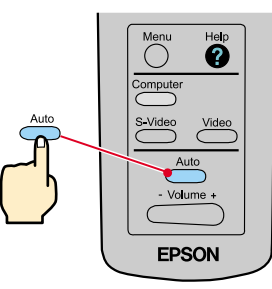

#### **Andere Einstellungen**

Drücken Sie der Fernbedienungstaste (D. Das Einstellmenü erscheint zum Einstellen der Helligkeit, des Kontrastes und der Bildschärfe auf dem Bildschirm.

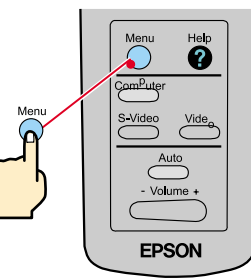

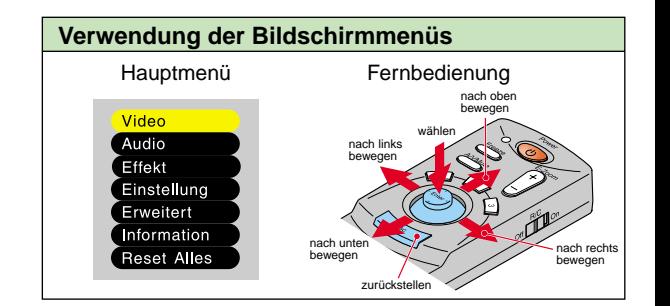

# **Einstellung**

Korrektur der Trapezverzerrung Bedienungsanleitung Seite 29

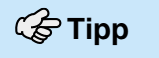

 Die Bildgröße wird durch eine Korrektur der Trapezverzerrung verkleinert.

 Die Korrektur der Trapezverzerrung wird gespeichert.

Bei einem Standortwechsel oder wenn der Projektionswinkel geändert wurde, muss das Bild erneut eingestellt werden. Bei Ungleichmäßigkeiten des Bildes nach der Trapezkorrektur können Sie die Schärfeeinstellung etwas verringern.

#### **Falls eine Trapezverzerrung vorhanden ist...**

Drücken Sie zum Korrigieren der Trapezverzerrung die Projektortasten  $\sqrt{+1}$  oder  $\sqrt{-1}$ .

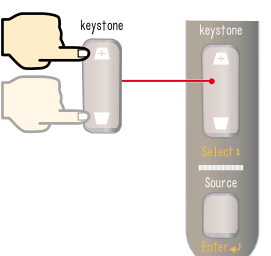

Wenn der obere Bildschirmteil zu breit ist

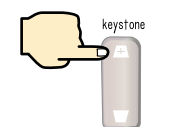

Wenn der untere Bildschirmteil zu breit ist

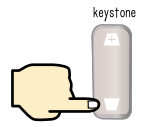

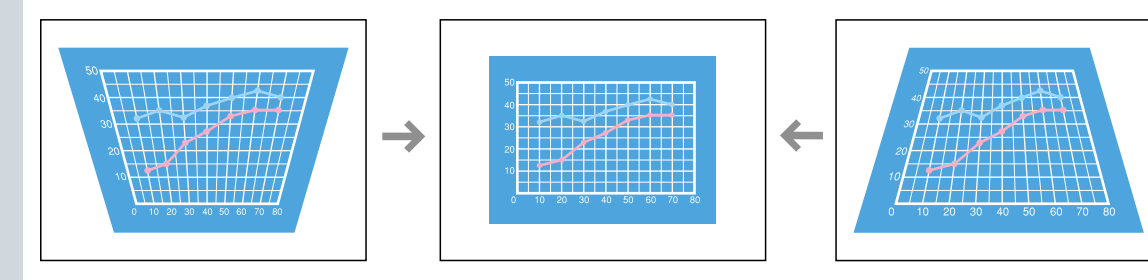

# **Ausschalten des Projektors**

Bedienungsanleitung સ્ક્રિ Seite 31 und 32

**Tipp**

Falls eine Anzeige zur Bestätigung erscheint, drücken Sie eine andere Taste als **in die auszuschalten.** Die letzte Projektion wird erhalten.

 $\overline{3}$ 

 **Schalten Sie die am Projektor angeschlossenen Geräte aus.**

**Drücken Sie die 6 zweimal zum Ausschalten des Projektors.**

Drücken Sie zur Vermeidung einer Fehlbedienung einmal auf in so daß eine Anzeige zur Bestätigung erscheint. Bei nochmaligem Drücken wird der Projektor ausgeschaltet. Sie können o auch zweimal nacheinander drücken.

Versuchen Sie diese Bedienungsart, nachdem Sie mit der Bedienung vertraut sind.

Die U Anzeige beginnt orange zu blinken. (Abkühlungszeit ca. 2 Minuten)

#### Sobald die  $\bigcup$  Anzeige ständig orange leuchtet. **können Sie das Netzkabel lösen.**

Falls das Netzkabel bei orange blinkender Anzeige  $\binom{1}{k}$  gelöst wird, können Störungen des Projektorbetriebs verursacht werden.

\* Vergessen Sie nicht den R/C-Schalter der Fernbedienung auf "OFF" zu schalten.

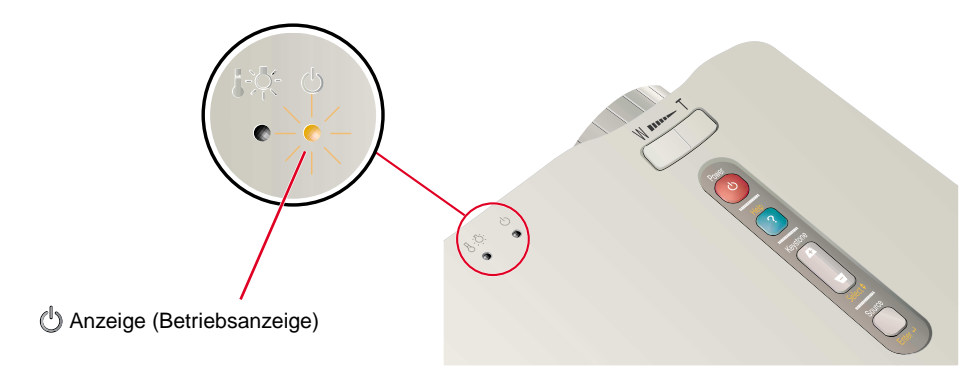

## **Funktionen für eine vielseitige Bildprojektion**

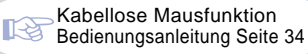

## **G**Tipp

#### Um die Fernbedienung als kabellose Maus verwenden zu können, muss der Projektor wie folgt angeschlossen

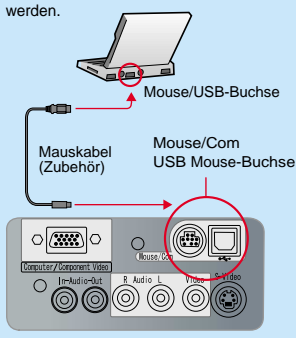

 Schließen Sie den Projektor mit einem USB-Mauskabel an der USB-Buchse des Computers an. Falls die PS/2-Maus nach dem Anschließen nicht funktioniert, muss der Computer neu gestartet werden. Verwenden Sie nur das mitgelieferte Mauskabel, bei Verwendung eines Zubehörkabels kann es zu Funktionsproblemen kommen.

#### **Für eine vielseitige Bildprojektion werden die folgenden Funktionen hier erklärt. Für Einzelheiten zu den einzelnen Funktionen wird auf die betreffenden Seiten der Bedienungsanleitung verwiesen.**

**Kabellose Maus** Fffekt **E-Zoom** A/V Mute

## **Verwendung der Fernbedienung für Präsentationen**

Die Fernbedienung kann die gleichen Funktionen wie die rechte und linke Maustaste übernehmen. Mit der Fernbedienung lässt sich der Mauszeiger eines Computers von einem entfernten Standort aus steuern.

#### **Mauszeigerbewegung**

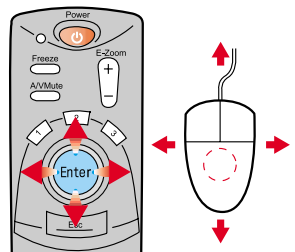

Drücken Sie eine Tastenseite [Enter], um den Mauszeiger in die entsprechende Richtung zu bewegen.

#### **Mausklick**

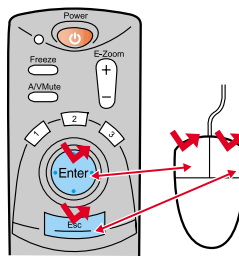

linke Maustaste: drücken [Enter] rechte Maustaste: drücken [Esc]

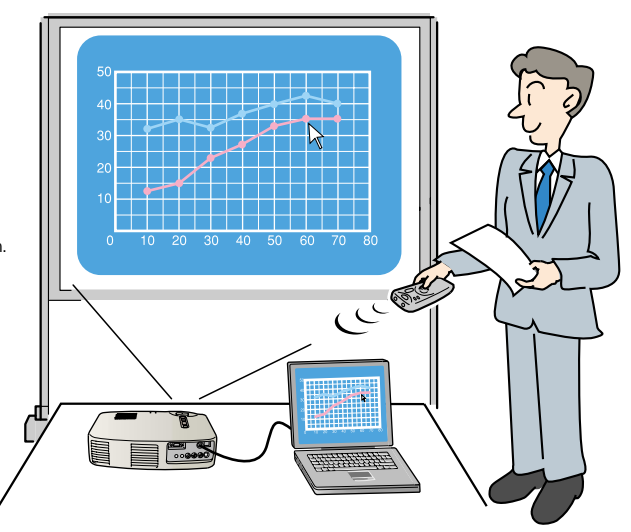

### **Funktionen für wirkungsvolle Präsentationen**

**Drücken Sie**  $\begin{bmatrix} 1 \end{bmatrix}$ . **Drücken Sie** 2

Ein Cursorsymbol wird auf dem Bildschirm eingeblendet. Drücken Sie auf den Rand der (Enter), um die Cursor in die entsprechenden Richtung zu bewegen.Drücken Sie die (Enter), um das Cursorsymbol auf dem Bildschirm abzustempeln.

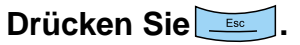

Der Stempel bzw. der Balken verschwindet.

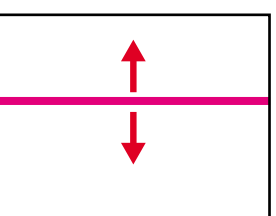

Ein Balken (gerade Linie) erscheint auf dem Bildschirm. Drücken Sie auf den oberen oder unteren Rand der (Enter), um den Balken zu verschieben.

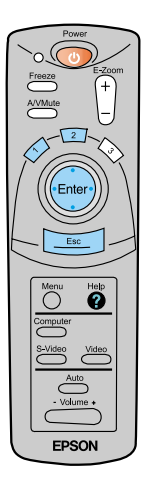

**Funktionen für eine vielseitige Bildprojektion**

## **Funktionen für eine vielseitige Bildprojektion**

E-Zoom-Funktion 飞 Bedienungsanleitung Seite 36

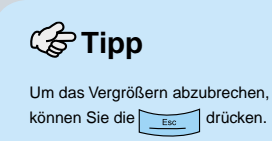

#### **Vergrößern eines Teils des projizierten Bildes**

40

 $30$ 

 $20$ 

 $10$ 

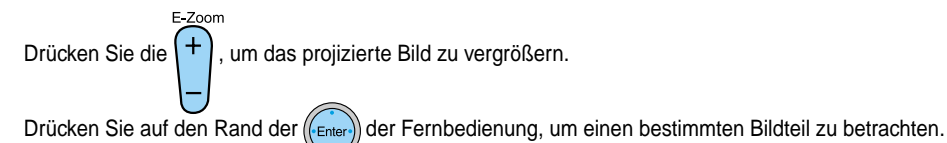

E-Zoom E-Zoom  $\ddot{}$ A/VMute

E-Zoom

80

50

Drücken Sie auf der Rand der Taste  $+$ . um die Bildmitte zu vergrößern.

**THL** 

MON<br>TUE<br>WED

 $\frac{1}{\sqrt{1}}$ THU

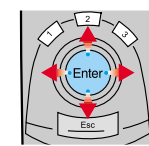

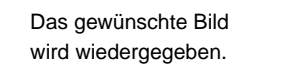

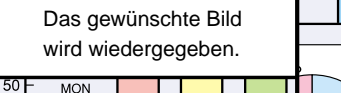

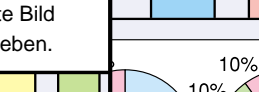

 $40%$ 

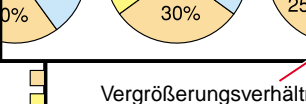

15%

Vergrößerungsverhältnis

35%

 $7%$ 

 $0\%$ 

 $25%$ 

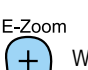

50%  $25%$ 

> Wenn Sie die - -Seite der Taste drücken, können Sie die Größe des zu vergrößernden Bildausschnitts verkleinern.

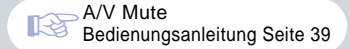

#### **Vorübergehendes Unterbrechen der Bild- und Tonwiedergabe**

Die Bild- und Tonwiedergabe kann kurzzeitig unterbrochen werden. Während der Unterbrechung erscheint ein schwarzer oder blauer Bildschirm. Diese Funktion kann dazu verwendet werden, wenn Sie Ihren Zuschauern nicht alle Bedienungsvorgänge, wie die Auswahl anderer Dateien bei der Wiedergabe eines Computerbildes zeigen wollen.

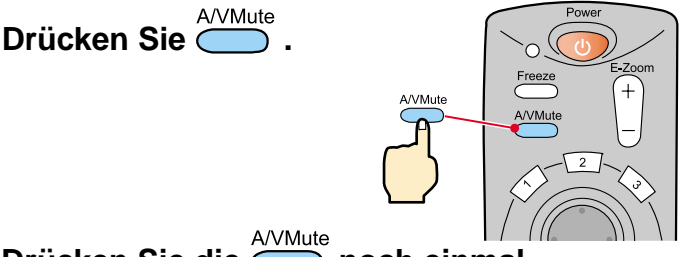

## Drücken Sie die **noch einmal**.

Die Bild- und Tonwiedergabe wird fortgesetzt.

Menu

Falls Sie diese Funktion bei der Wiedergabe eines bewegten Bildes verwenden, wird die Bild- und Tonwiedergabe fortgesetzt und Sie können deshalb nicht an den Punkt zurückkehren, an dem die Stummschaltung eingeschaltet wurde.

Drücken Sie zuerst die (auch die wählen Sie "Einstellung" und danach "A/V Mute". Wählen Sie danach den

Bildschirm, den Sie bei unterbrochener Bild- und Tonwiedergabe zeigen wollen. Die folgenden Einstellungen sind möglich. Die Voreinstellung ist ein schwarzer Bildschirm.

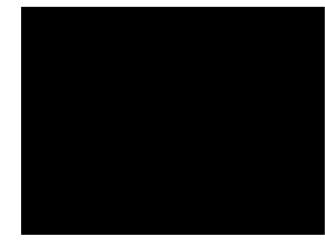

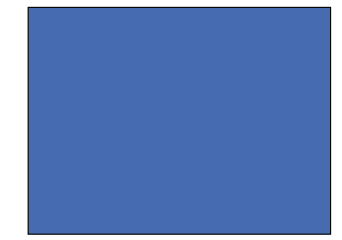

**Funktionen für eine vielseitige Bildprojektion**

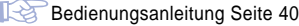

## **Fehlersuche Aufrufen der Online-Hilfe**

Dieser Projektor ist mit einer Online-Hilfefunktion ausgerüstet, die sich beim Auftreten einer Projektorstörung anzeigen lässt.

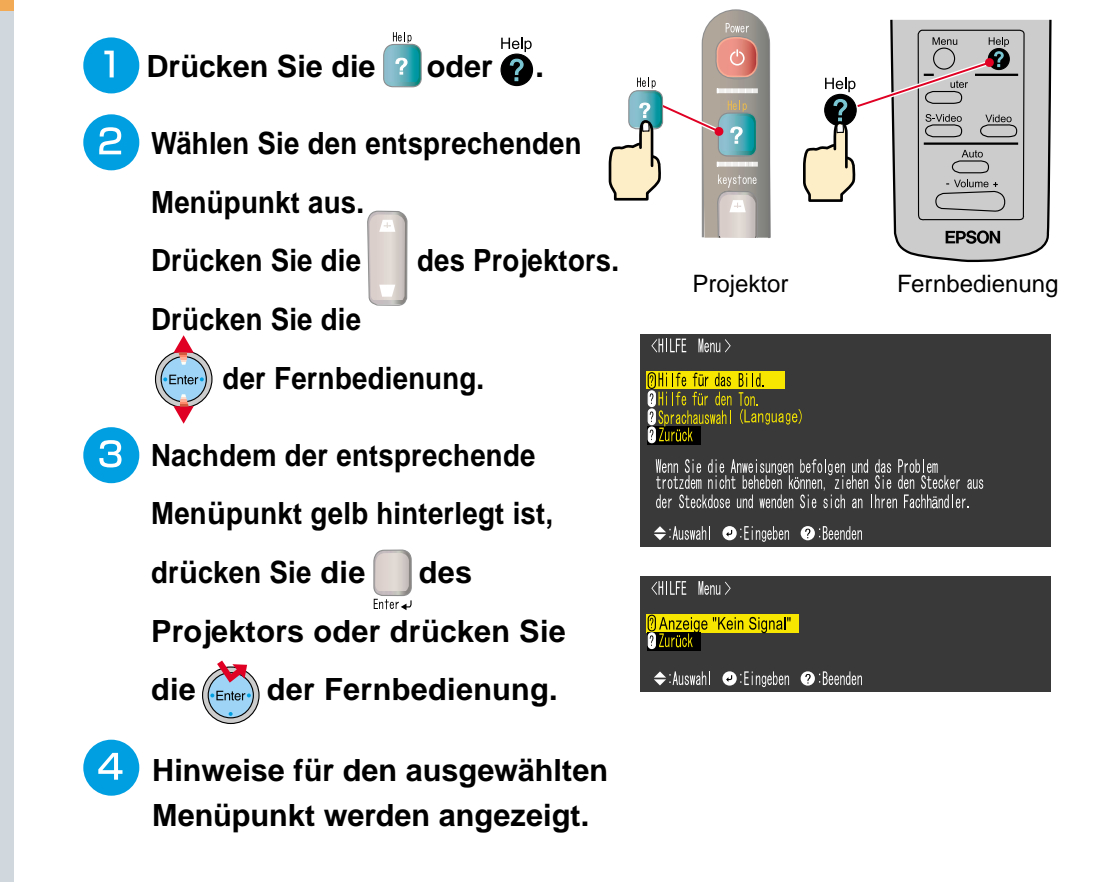

#### Bedienungsanleitung Seite 56 - 58

## **Überprüfung der Anzeigen**

Der Projektor ist mit Anzeigen für die Warnung bei Projektorbetriebsstörungen ausgerüstet. In der folgenden Tabelle wird die Bedeutung der Anzeigen und die Behebung der Störungen beschrieben.

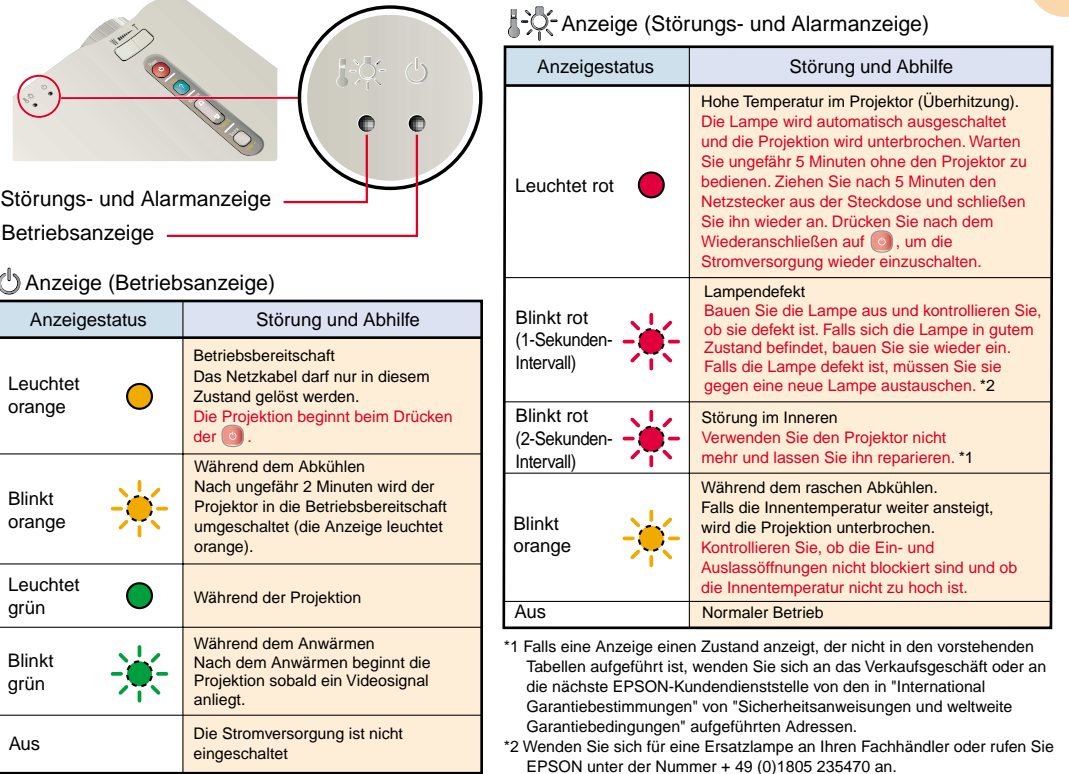

 $14$ 

# **EPSON®**

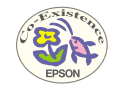

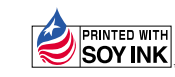

Printed in Japan<br>402030001 (90022061) 02.01-.4A(C05)

Auf 100% Recyclingpapier gedruckt.